## GUÍA PARA DESCARGAR NOTAS TIMONEL PARA RENOVACIÓN CRÉDITO ICETEX

1. Ingresa a tu plataforma timonel con tu usuario y contraseña

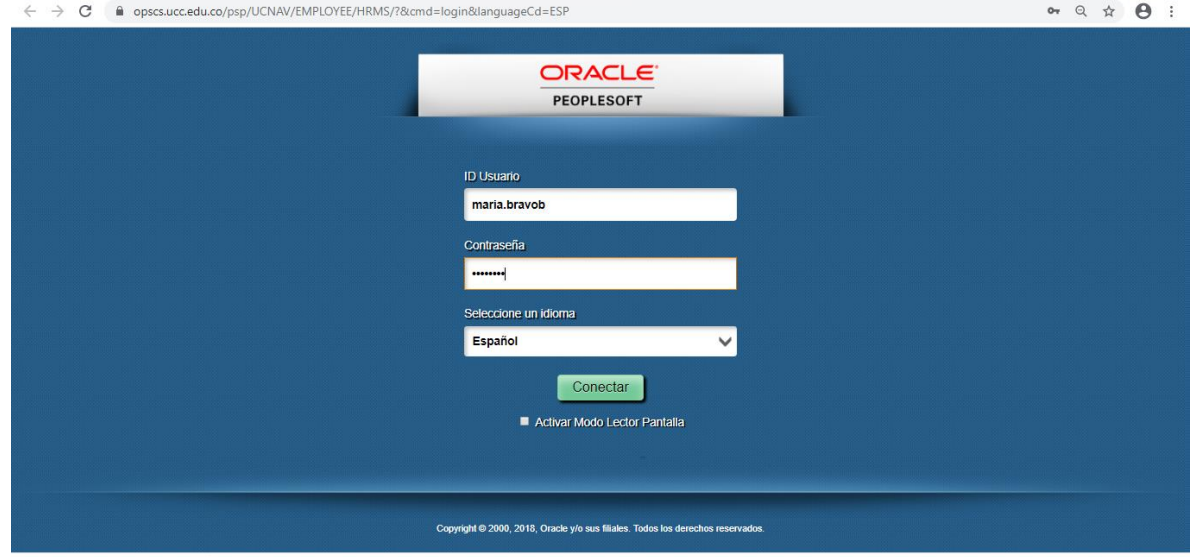

## 2. Ingresa a centro de alumnado

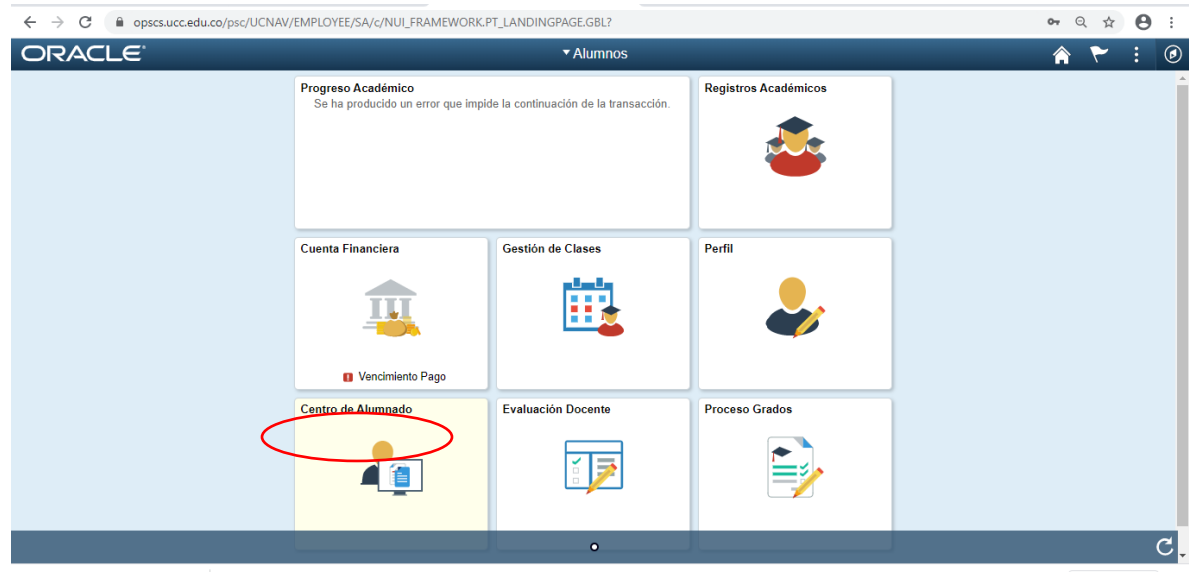

3. Ingresa a otros vínculos académicos y escoge la opción calificaciones

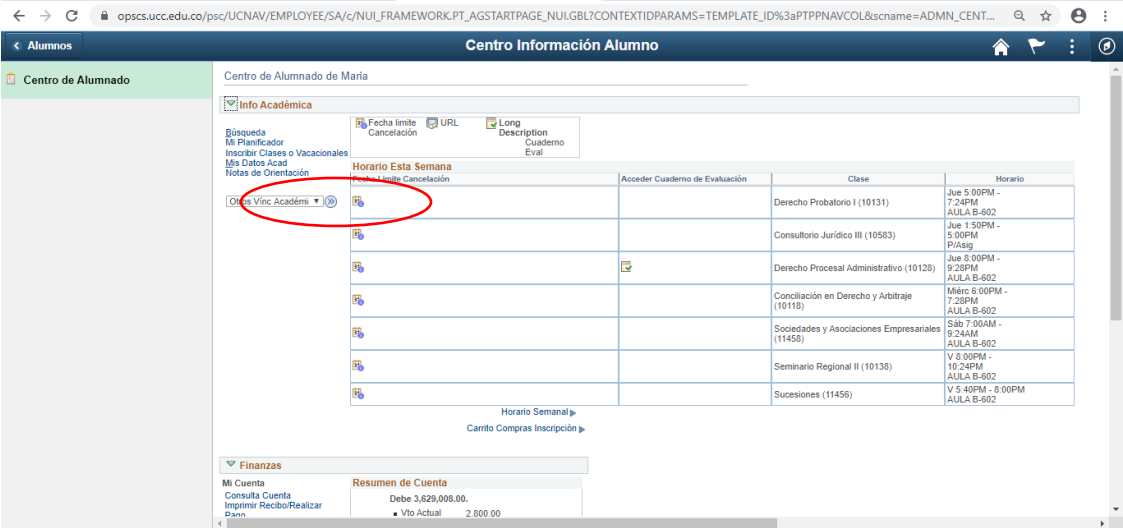

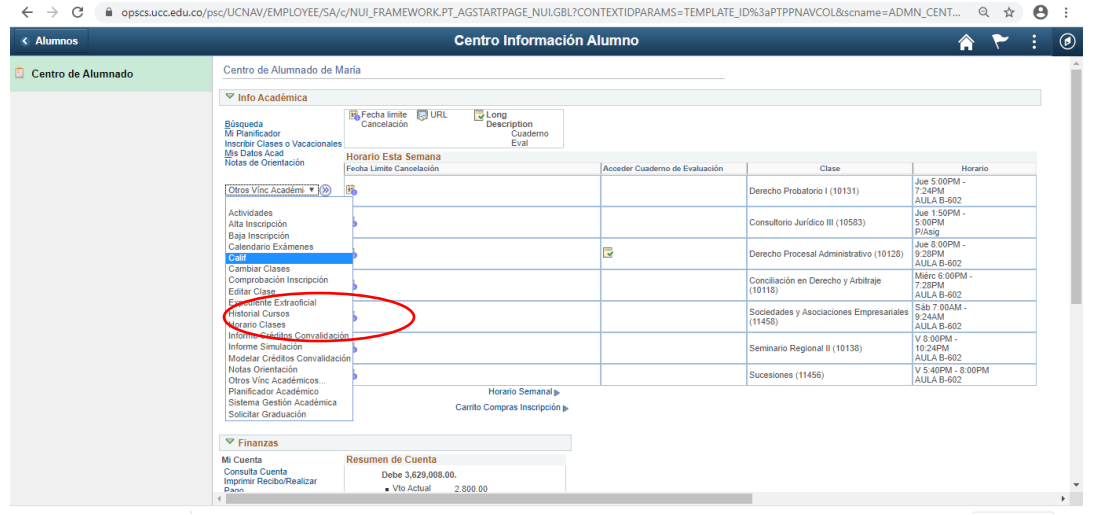

4. Escoge el ciclo académico inmediatamente anterior, al momento de cambiar el ciclo asegúrese que este en el grado **pregrado.**

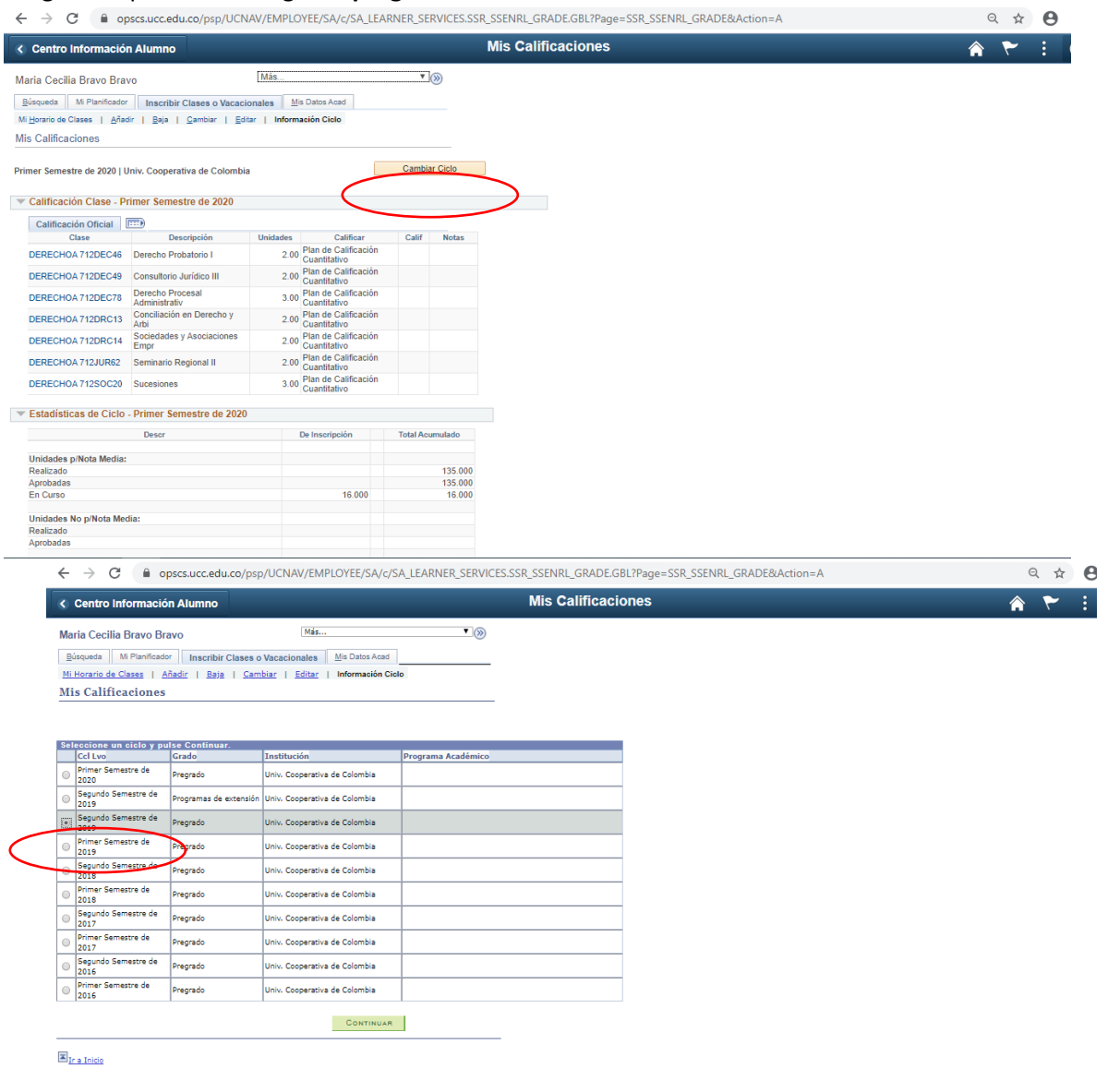

5. El sistema mostrará tus datos de nombre y el promedio académico obtenido en el semestre y tu promedio acumulado.

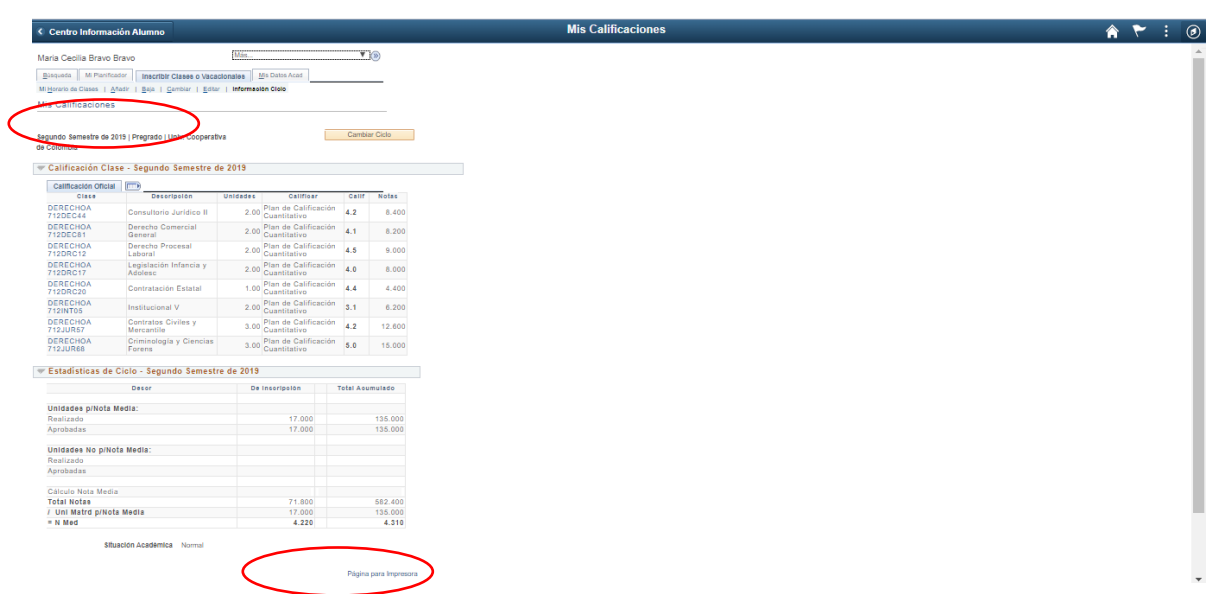

6. Imprimir dando clip en la opción página para impresora

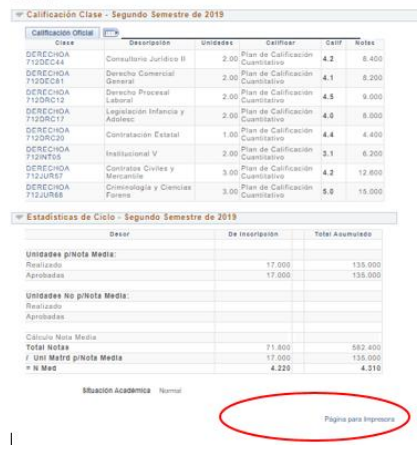